# Créer un groupe d'agenda - Outlook

Ce tutoriel vous apprendra à créer des groupes d'agenda sur l'application Outlook 2016 afin de trier et ranger les calendriers.

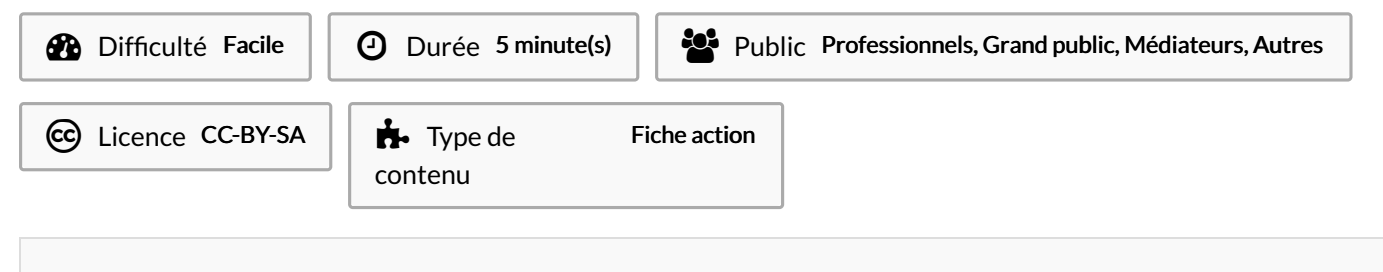

## Sommaire

- Étape 1 Aller dans l'option groupe de [calendrier](#page-0-0)
- Étape 2 [Nommer](#page-0-1) le groupe
- Étape 3 [Retrouver](#page-0-2) le groupe de calendrier
- **Commentaires**

### <span id="page-0-0"></span>Étape 1 - Aller dans l'option groupe de calendrier

- 1. Dans la section Agenda, cliquez sur le bouton Groupe de calendrier,
- 2. Puis, cliquez sur Créer un groupe de calendrier,

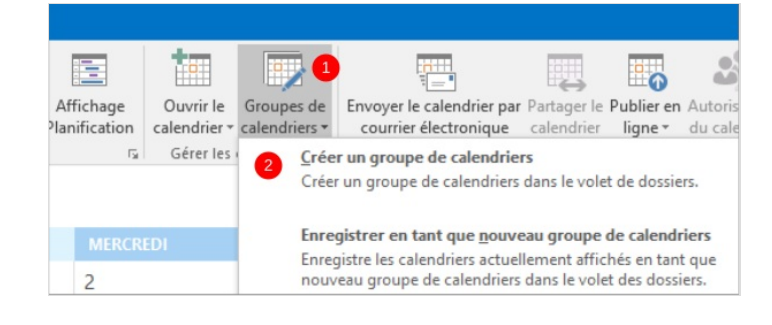

## <span id="page-0-1"></span>Étape 2 - Nommer le groupe

- Saisissez un titre.
- Puis, cliquez sur Ok,

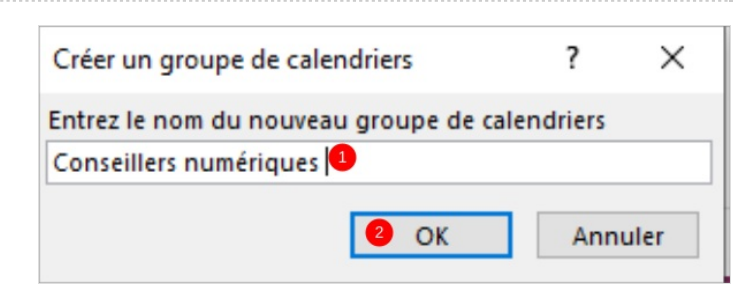

#### <span id="page-0-2"></span>Étape 3 - Retrouver le groupe de calendrier

• Le groupe de calendrier s'affiche à gauche de l'écran. Vous pouvez maintenant glisser les calendriers dans ce groupe de calendrier.

Production  $\Box$  Sans titre

▲ Conseillers numériques